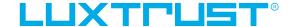

User guide

How to restore from back-up your LuxTrust Mobile app

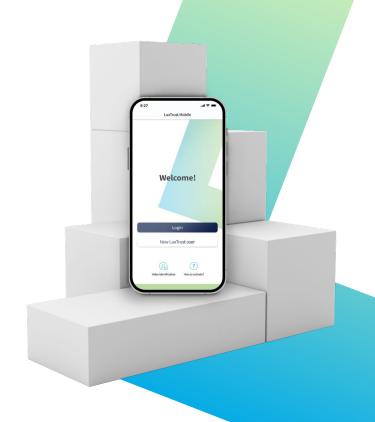

## LuxTrust Mobile app When to use the restore from back-up feature?

- \_\_If you change phone or if it gets lost or stolen, the **restore from back-up** feature comes handy to get access to your LuxTrust Mobile app without having to go through all the re-activation steps.
- Please, bear in mind that the **restore from back-up** feature only works if you have previously backed-up your app.
- \_\_Due to producer's constraints, the restore from back-up is not possible when you transfer data using a USB cable from a non-Samsung Android device to another Samsung Android device.

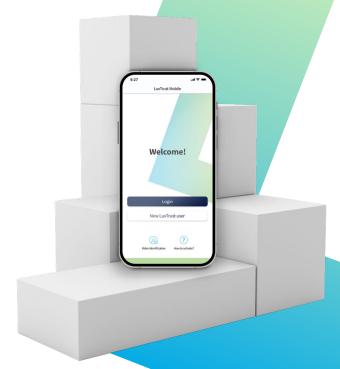

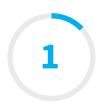

## Install the LuxTrust Mobile app from your app store (optional)

- \_\_Make sure LuxTrust Mobile app is installed on your smartphone.
- \_Scan the QR code to download it free of charge from your **App Store** or **Google Play.**

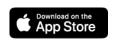

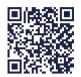

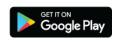

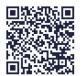

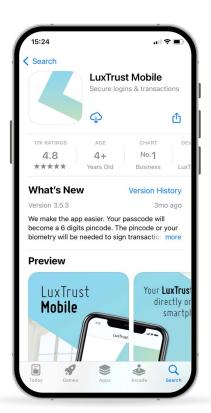

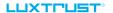

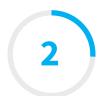

#### Log in to LuxTrust Mobile app

\_\_Open your LuxTrust Mobile app on your smartphone.

\_\_Tap on **Login** on the Welcome screen.

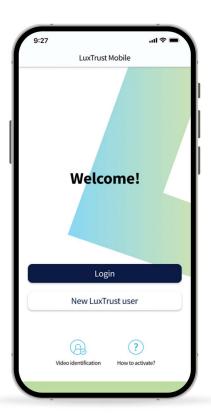

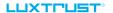

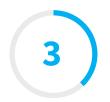

#### **Enter your LuxTrust credentials**

\_\_Enter your LuxTrust **User ID** and **password** that you have previously used to connect to the app.

You will find your User ID in the SMS or letter you received after ordering your app or LuxTrust device (Token or Scan). You defined your own personal password when activating the app.

\_\_Tap on **Next** to continue.

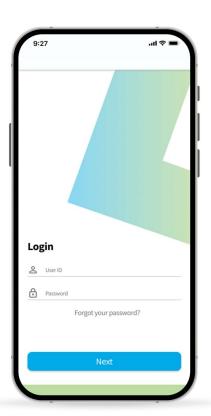

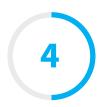

#### **Select Restore from back-up feature**

On this new screen, select the third option at the bottom: **Restore from back-up.** 

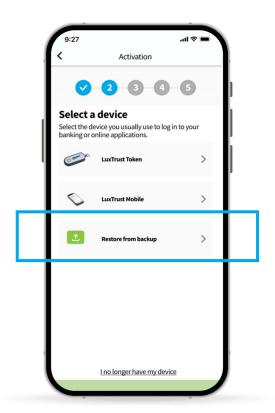

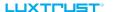

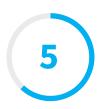

## Confirm you want to Restore from back-up your app

- \_On this new screen, we inform you that we are about to use the backup file to restore your account.
- \_\_Tap on **Next** to continue.

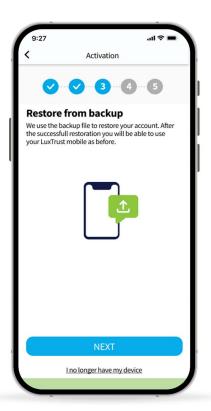

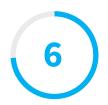

#### Replace one of your devices (optional)

- \_\_You can install the LuxTrust Mobile app on 2 devices (smartphones or tablets) maximum.
- If you have started the restoration process on a third device, you have to remove one of your previous devices and replace it with your current one.
- \_\_Tap on **Next** to continue.

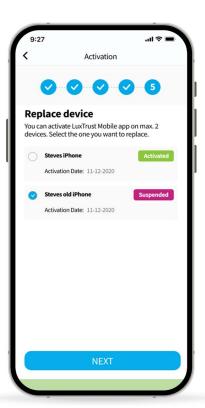

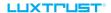

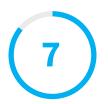

## Wait for the SMS from LuxTrust to complete the back-up

- LuxTrust will now send you **an SMS** containing a **link** to finalise the back-up. It can take up to 20 minutes to receive it. In the meantime, you can exit the app.
- \_\_When you receive the SMS, click on the link. The LuxTrust Mobile app will open automatically.
- \_\_Please, **do not share this SMS with anyone**. LuxTrust will never ask you to share your credentials by clicking on this link.

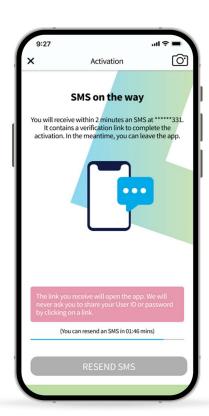

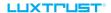

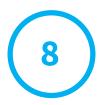

## Your back-up has been successfully restored

- \_On this screen, you can check your certificate details.
- \_\_Tap on **Finish** to finalise the process and start using your LuxTrust Mobile app.

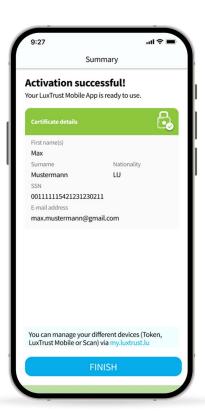

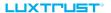

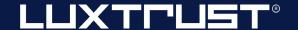

# Thank you.

If you need more help, contact:

#### **Support & Helpdesk**

+352 24 550 550 questions@luxtrust.lu